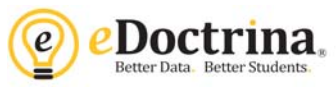

## **Common Periodic Assessments Assigning and Taking Online Assessments**

## *Teacher Directions*

**Step 1:** To assign an assessment to a class (or multiple classes) so students are able to take the assessment online, navigate to the Teacher Dashboard.

**Step 2:** Use filters to select students (course, class, assessment #, and District/Set = NYS BOCES Bechmark) then click on the **ASSIGN** button.

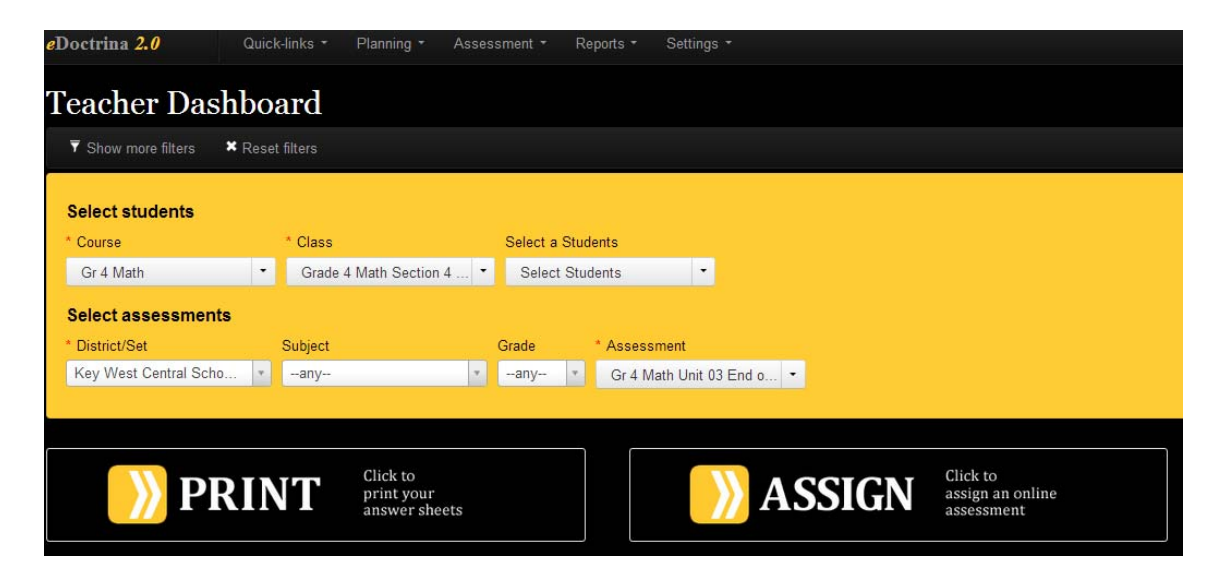

**Step 3:** Select the Assign Online Assessments to Selected Students button. Check or uncheck students to be assigned in the left column. Select the Assign button.

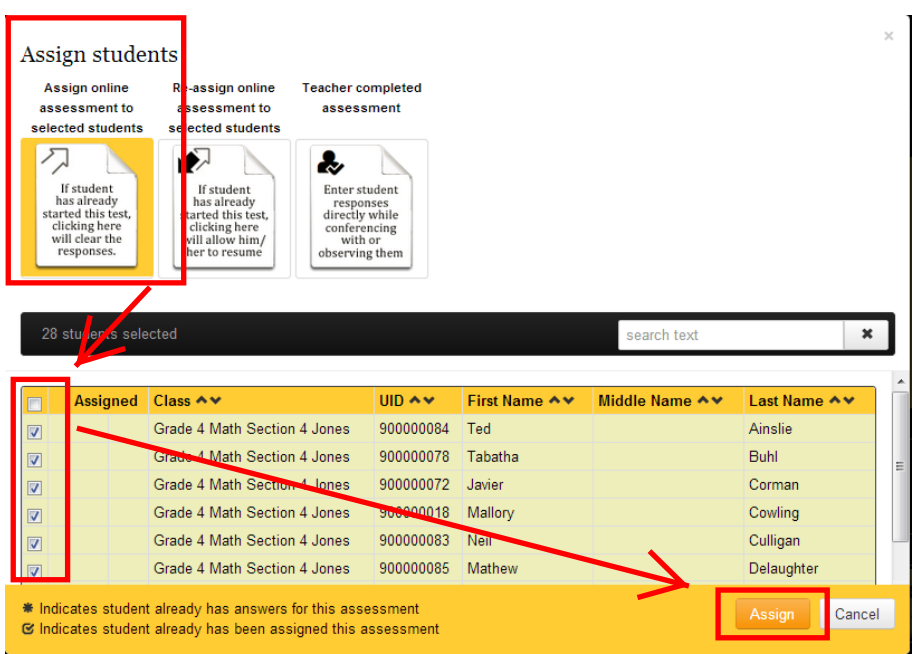

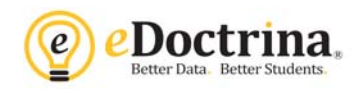

Note that \* indicates a student already has data. Assigning the assessment again will clear this data and the student will start the test over.

If a student has started a test but closed before finishing it, select the *Re-assign online assessment* button to allow them to open the test again and see their previous answers.

To un-assign an assessment click the UNASSIGN button located to the left of the students name.

**Step 4:** Teachers can view the accounts students will use to sign in with and manage password resets by clicking on the CLASSES button on the homepage. Click on the  $\bullet$  icon to pull open the class roster and switch the "Show" filter to *Enrolled Students Only.* 

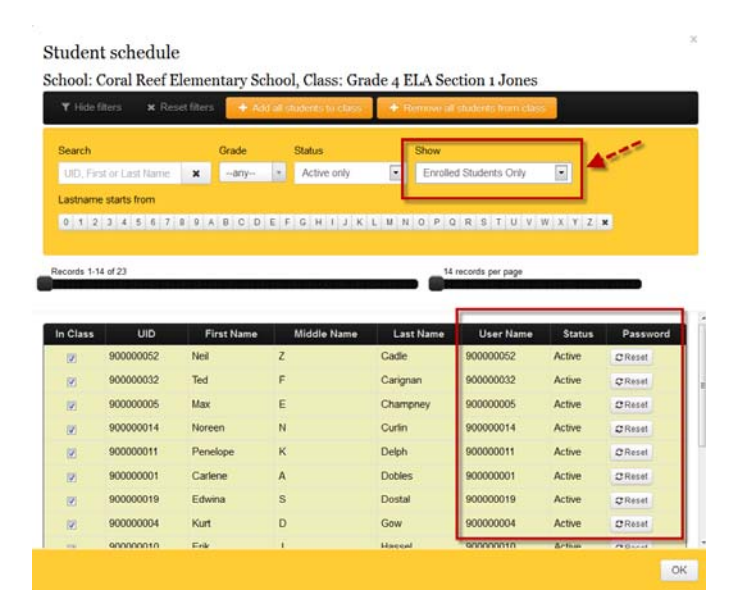

**Step 5:** Teachers will grade teacher-scored items using Answer Entry. Navigate to the Teacher Dashboard, filter the students and assessment, then click the CHECK button. Teacher scored items will appear as yellow cells with a black flag in the corner. Click on the flag to view the assessment question as well as the students answer. If a scoring guide was attached the question you can click the "Scoring Guide" button to view details.

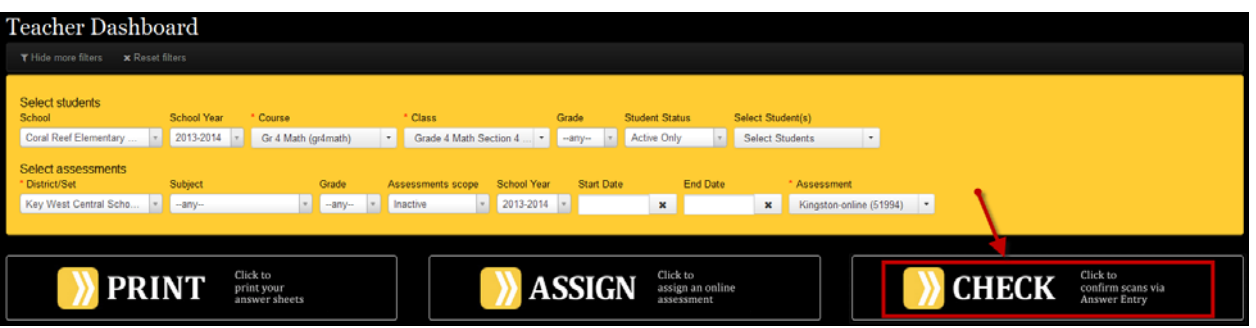

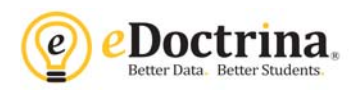

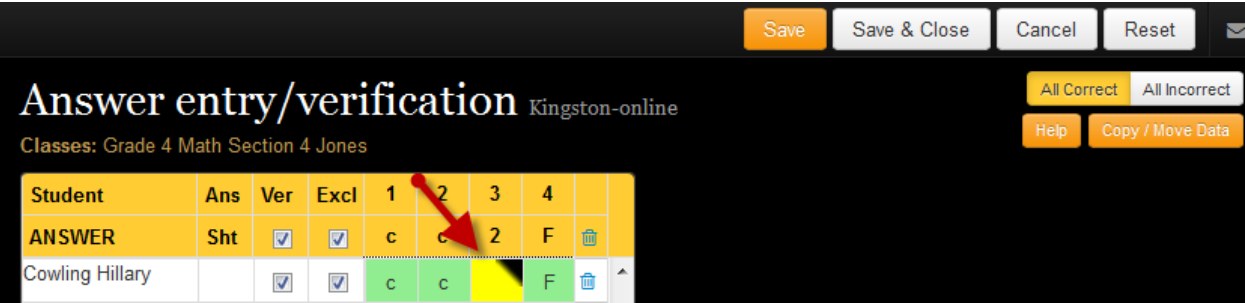

For ease of use, teachers can click the arrows to navigate to additional questions for grading. User can hover over each of the navigation arrows to learn what question it will open. For example: "Go to same question for next student."

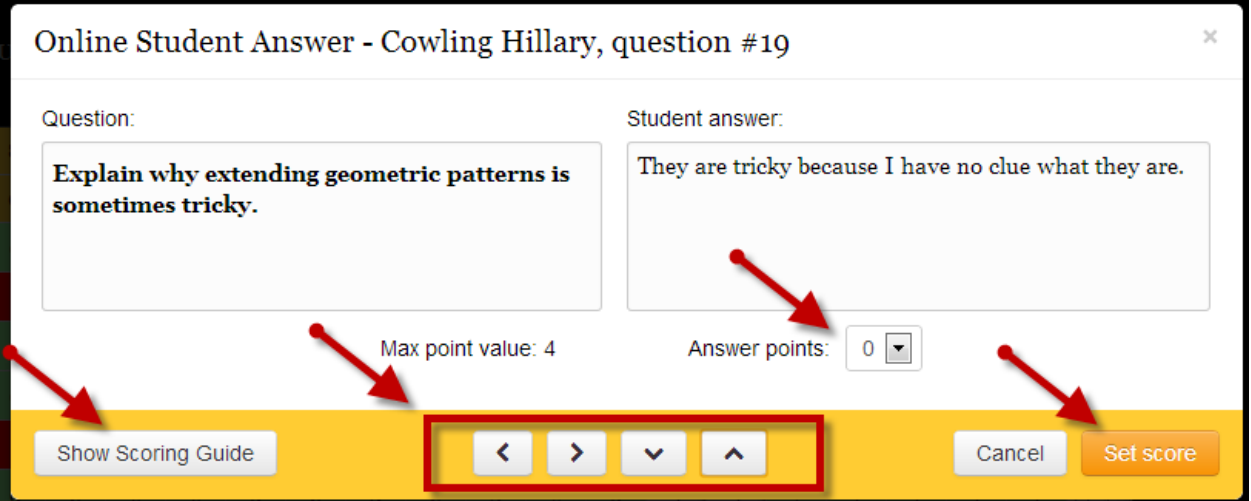

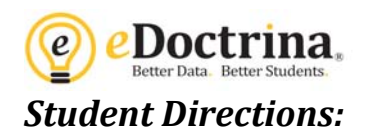

**Step 1:** Log into eDoctrina with their username and password.

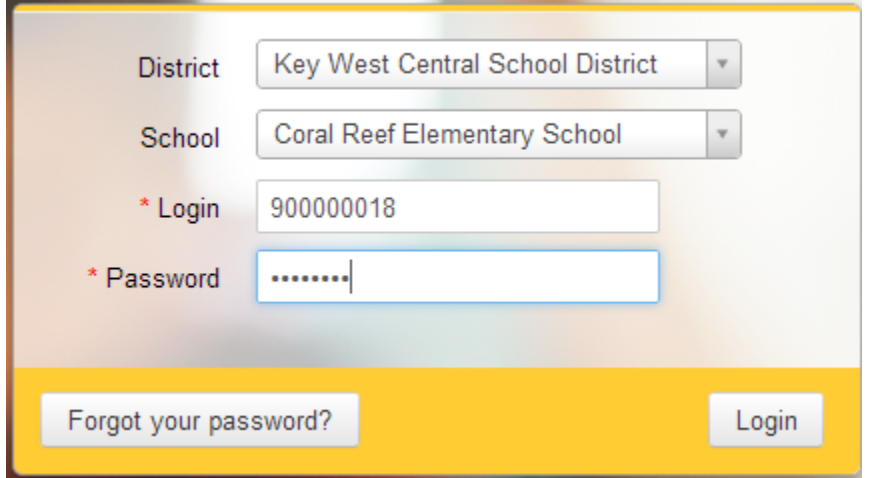

**Step 2:** Select the assessment from the assessment list and then select Start Test.

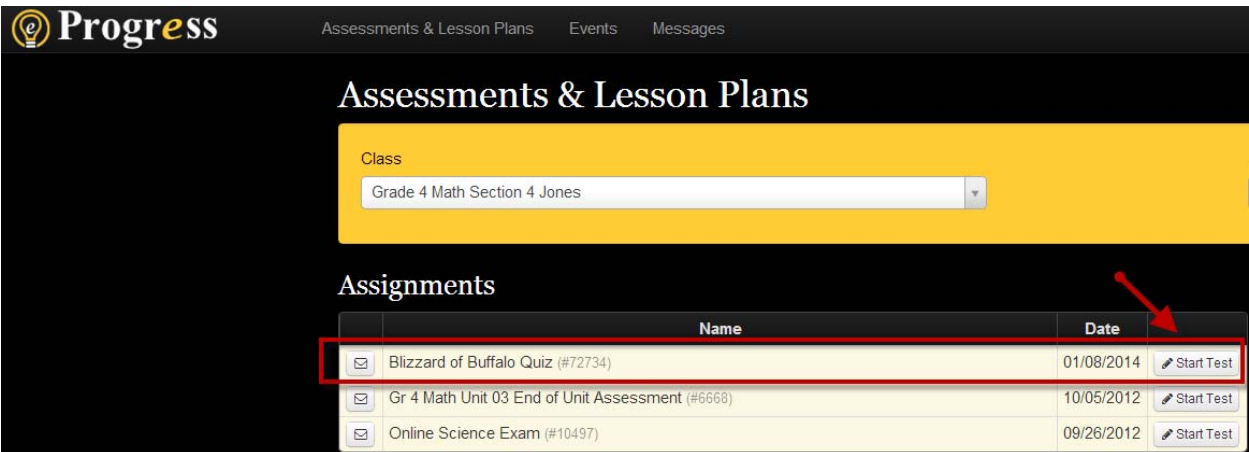

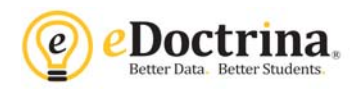

Once a student has taken an online assessment AND the teacher has assigned points to Teacher-Scored Questions, the student can then view the results by clicking on the "View Report" button.

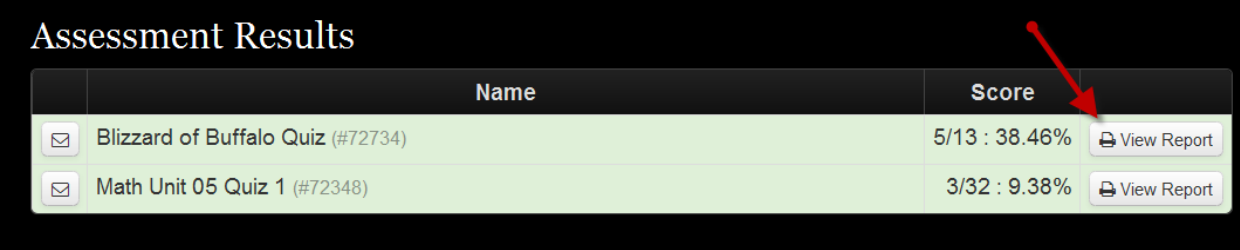

This will open an Individual Student report. Students can click on the "? Button" to view the question and the blue hyperlinked score for teacher-scored items to view their typed responses.

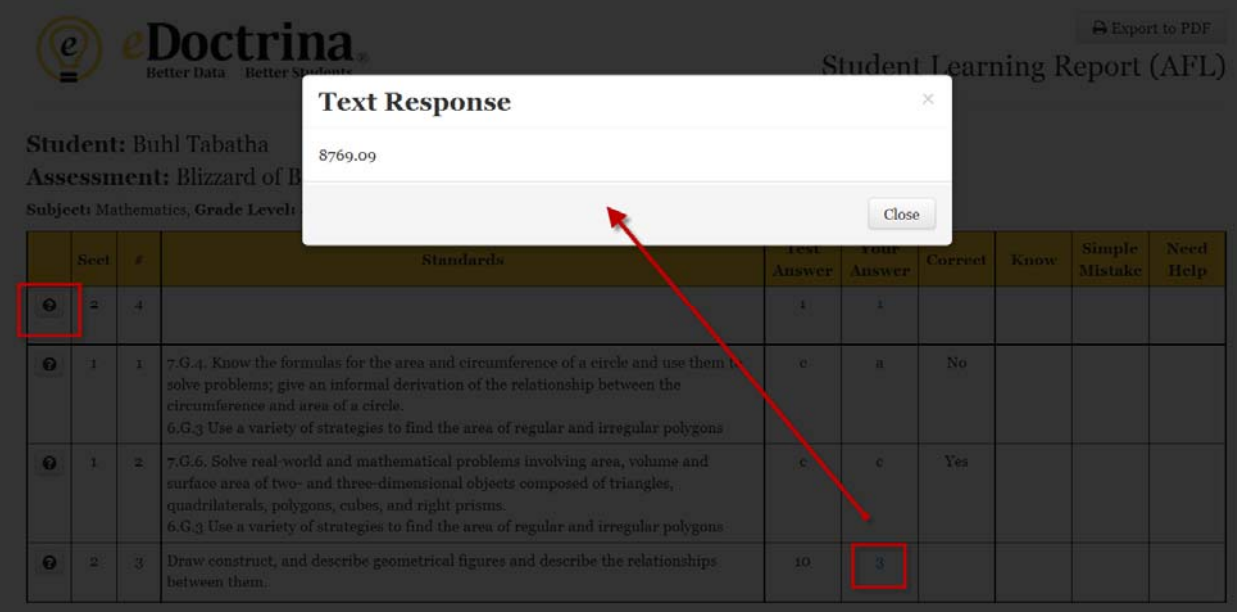